# Как зарегистрироваться на Госуслугах

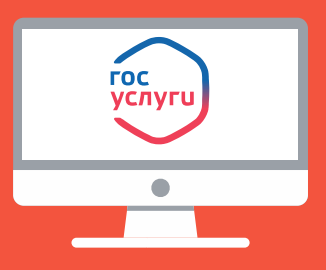

#### Для доступа ко всем услугам портала необходима подтверждённая учётная запись. Воспользуйтесь одним из простых способов

Онлайн через банк

1

2

1

2

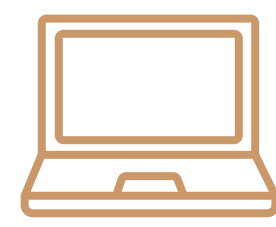

### В окне регистрации на Госуслугах нажмите «Онлайн через банк» и выберите свой банк в списке

СберБанк, Банк ВТБ, Почта Банк, Тинькофф Банк, РНКБ Банк, Банк Санкт-Петербург, Ак Барс Банк, СКБ Банк, ДелоБанк, Газэнергобанк, Промсвязьбанк, МТС Банк, Банк Авангард С актуальным списком можно ознакомиться на gosuslugi.ru

### Следуйте инструкциям в интернет-банке

Потребуется только СНИЛС

На телефон придёт смс от Госуслуг 3

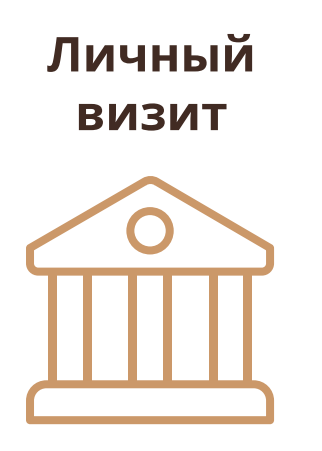

Посетите организацию, в которой можно зарегистрировать или подтвердить учётную запись ― МФЦ, банк, ПФР или другую

Карту таких организаций можно найти на gosuslugi.ru

Потребуются паспорт, СНИЛС и телефон

На телефон придёт смс от Госуслуг

Никому не сообщайте коды подтверждения и пароли для входа на Госуслуги. Сообщения поступят от отправителя gosuslugi и номера 0919

#### Приложение 1

## **ПОДТВЕРЖДЕНИЕ** УЧЕТНОЙ ЗАПИСИ НА ПОРТАЛЕ ГОСУСЛУГ БЕЗ ПОСЕЩЕНИЯ МФЦ

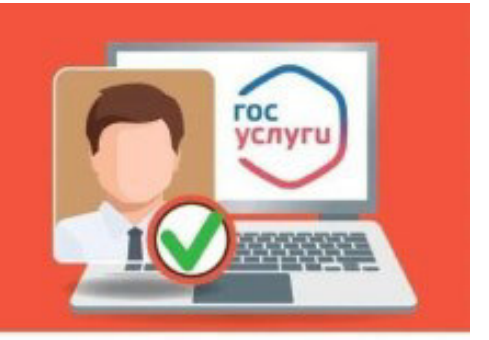

ДЛЯ ДОСТУПА КО ВСЕМ УСЛУГАМ ПОРТАЛА НЕОБХОДИМО ПОДТВЕРДИТЬ СВОЮ УЧЕТНУЮ ЗАПИСЬ, СОВЕРШИВ 3 ПРОСТЫХ ШАГА:

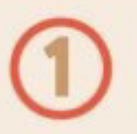

УКАЗАТЬ НОМЕР ТЕЛЕФОНА, E-MAIL АДРЕС, СНИЛС И ПАСПОРТНЫЕ ДАННЫЕ в Личном кабинете.

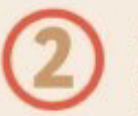

Дождаться завершения **АВТОМАТИЧЕСКОЙ** ПРОВЕРКИ личных данных.

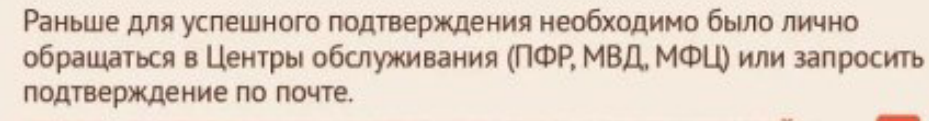

ТЕПЕРЬ ПОДТВЕРДИТЬ УЧЕТНУЮ ЗАПИСЬ МОЖНО ОНЛАЙН (при условии, что вы являетесь клиентом одного из банков):

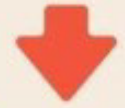

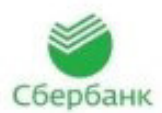

#### Войдите или зарегистрируйтесь в Сбербанк Онлайн.

Перейдите на вкладку «ПРОЧЕЕ» (доступна только в веб-версии Сбербанк Онлайн) и выберите «РЕГИСТРАЦИЯ НА ГОСУСЛУГАХ».

Заполните заявку на регистрацию.

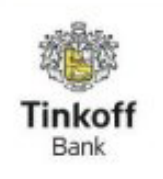

Сначала убедитесь, что ваши данные на портале Госуслуг совпадают с информацией, которую вы указали в личном кабинете Тинькофф.

Затем перейдите на страницу регистрации на сайте Тинькофф в разделе «ПЛАТЕЖИ» → «ГОСУСЛУГИ» → «PEГИСТРАЦИЯ HA GOSUSLUGI.RU».

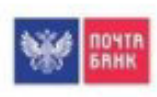

СОЗДАЙТЕ ПРОФИЛЬ НА ПОРТАЛЕ ГОСУСЛУГИ. Данные в профиле должны совпадать с данными в анкете банка (паспортные данные, телефон, номер СНИЛС).

После проверки документов ваша учетная запись получит статус «Стандартная». ДАЛЕЕ НЕОБХОДИМО ПОДТВЕРДИТЬ РЕГИСТРАЦИЮ.

Подтвердите регистрацию через Почта Банк Онлайн в разделе «ОПЛАТИТЬ» → «ГОСУСЛУГИ» → «ПОДТВЕРЖДЕНИЕ УЧЕТНОЙ ЗАПИСИ госуслуг».

#ОСТАВАЙТЕСЬДОМА

8 800 100 70 10